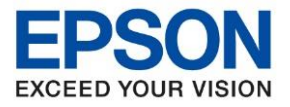

**หัวข้อ : วิธีการตั้งค่า Scan to Folder**

\_\_\_\_\_\_\_\_\_\_\_\_\_\_\_\_\_\_\_\_\_\_\_\_\_\_\_\_\_\_\_\_\_\_\_\_\_\_\_\_\_\_\_\_\_\_\_\_\_\_\_\_\_\_\_\_\_\_\_\_\_\_\_\_\_\_\_\_\_\_\_\_\_\_

# **วิธีการตั้งค่า Scan to Folder ส าหรบั เครอื่ งพมิ พร์นุ่ L15150**

1. สร้างโฟลเดอร์ที่ต้องการเก็บไฟล์งานสแกน

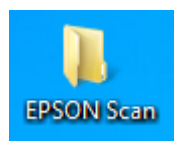

2. คลิกขวาที่โฟลเดอร์ที่สร้างขึ้น คลิกที่ **Properties**

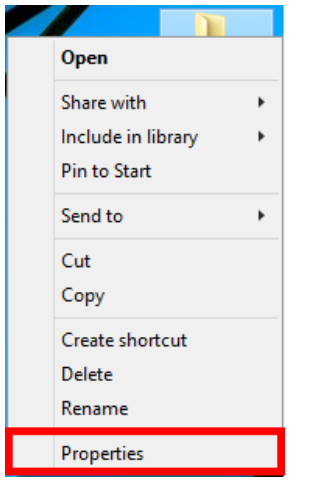

3. จะปรากฏหน้าต่าง **Properties** ขึ้นมา คลิกที่แท็บ **Sharing**

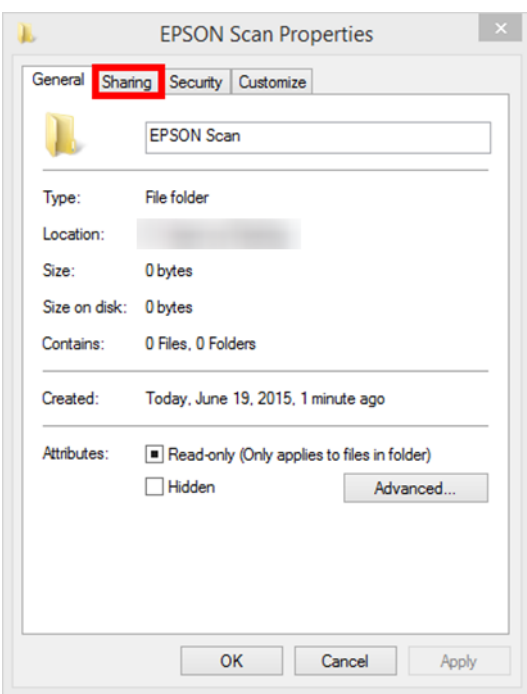

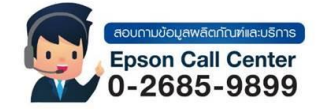

- **สามารถสอบถามข้อมูลเพิ่มเติมทางอีเมลล์ได้ที่ [support@eth.epson.co.th](file://///172.16.80.4/Customer_Support/02_Product%20Usage/02_Knowledgebase/support@eth.epson.co.th)**
- **เวลาท าการ : วันจันทร์ – ศุกร์ เวลา 8.30 – 17.30 น.ยกเว้นวันหยุดนักขัตฤกษ์** • **[www.epson.co.th](http://www.epson.co.th/)**

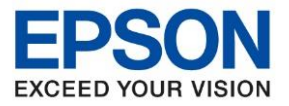

**หัวข้อ : วิธีการตั้งค่า Scan to Folder**

\_\_\_\_\_\_\_\_\_\_\_\_\_\_\_\_\_\_\_\_\_\_\_\_\_\_\_\_\_\_\_\_\_\_\_\_\_\_\_\_\_\_\_\_\_\_\_\_\_\_\_\_\_\_\_\_\_\_\_\_\_\_\_\_\_\_\_\_\_\_\_\_\_\_

4. คลิกที่ **Share…**

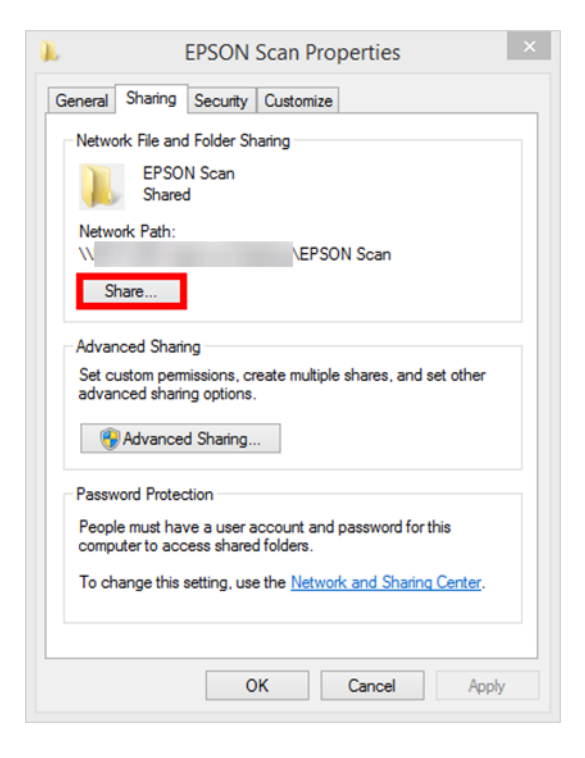

5. จะปรากฏหน้าต่าง File Sharing ขึ้นมา คลิก

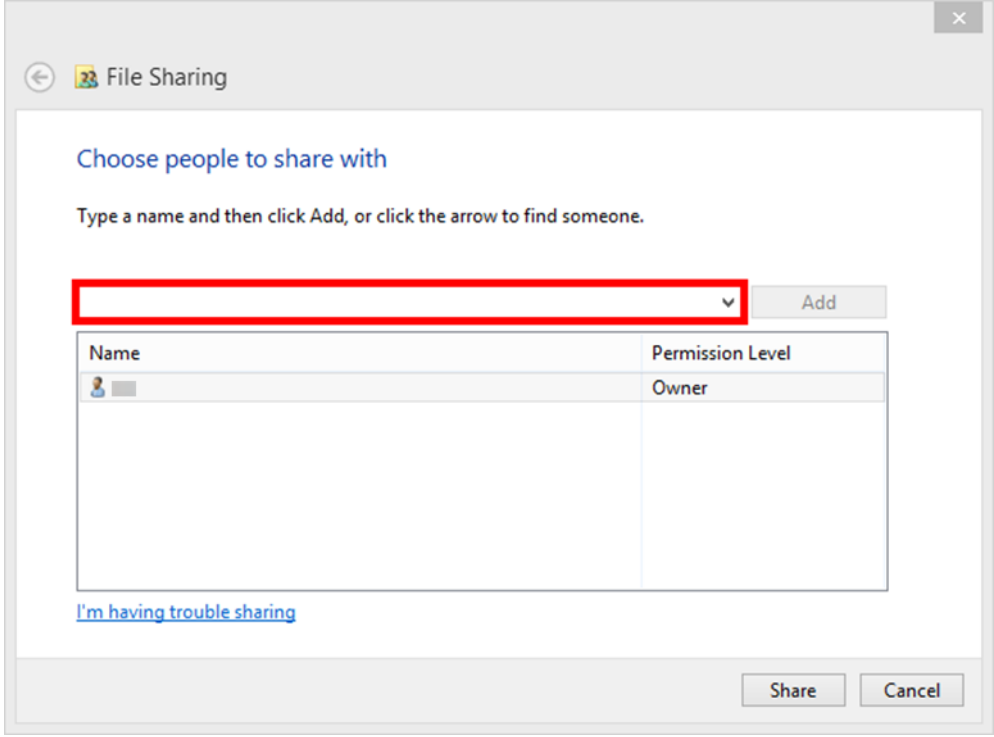

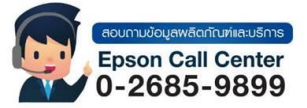

- **สามารถสอบถามข้อมูลเพิ่มเติมทางอีเมลล์ได้ที่ [support@eth.epson.co.th](file://///172.16.80.4/Customer_Support/02_Product%20Usage/02_Knowledgebase/support@eth.epson.co.th)**
- **เวลาท าการ : วันจันทร์ – ศุกร์ เวลา 8.30 – 17.30 น.ยกเว้นวันหยุดนักขัตฤกษ์** • **[www.epson.co.th](http://www.epson.co.th/)**

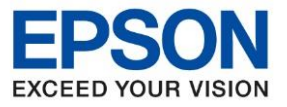

**หัวข้อ : วิธีการตั้งค่า Scan to Folder**

# 6. คลิกที่ **Everyone**

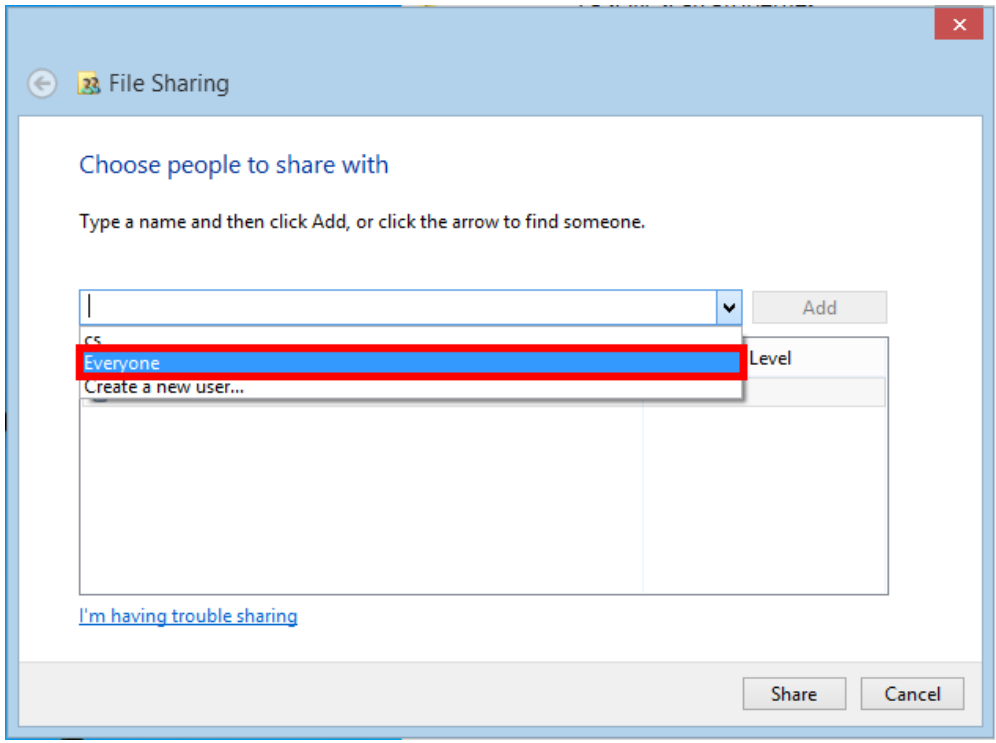

\_\_\_\_\_\_\_\_\_\_\_\_\_\_\_\_\_\_\_\_\_\_\_\_\_\_\_\_\_\_\_\_\_\_\_\_\_\_\_\_\_\_\_\_\_\_\_\_\_\_\_\_\_\_\_\_\_\_\_\_\_\_\_\_\_\_\_\_\_\_\_\_\_\_

#### 7. คลิก **Add**

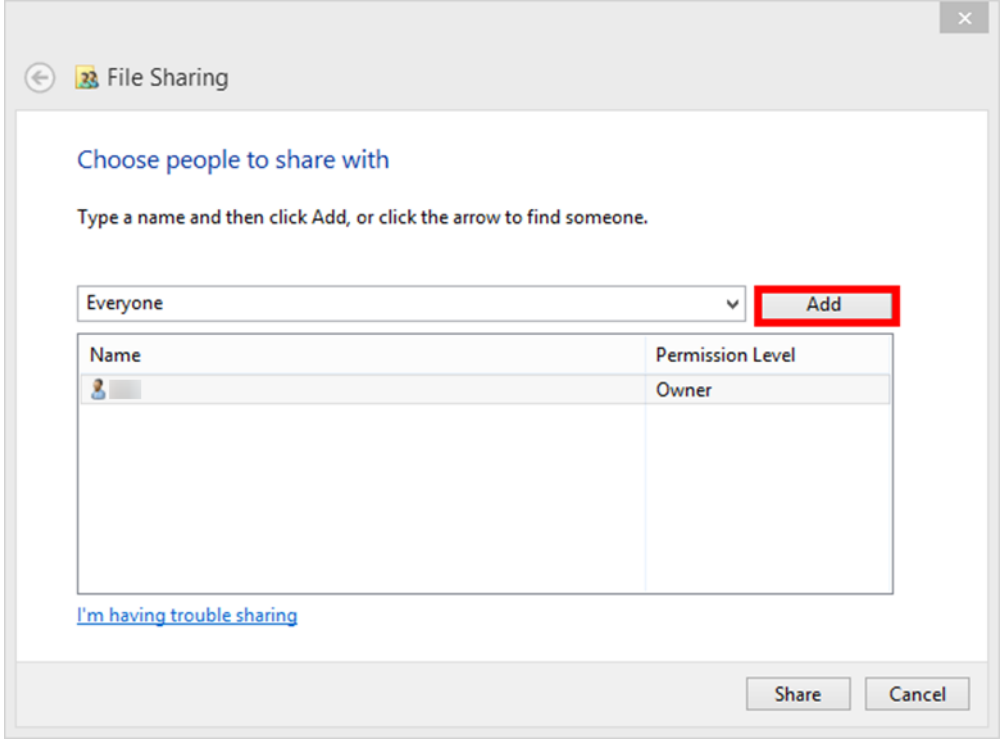

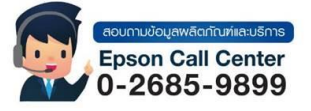

- **สามารถสอบถามข้อมูลเพิ่มเติมทางอีเมลล์ได้ที่ [support@eth.epson.co.th](file://///172.16.80.4/Customer_Support/02_Product%20Usage/02_Knowledgebase/support@eth.epson.co.th)**
- **เวลาท าการ : วันจันทร์ – ศุกร์ เวลา 8.30 – 17.30 น.ยกเว้นวันหยุดนักขัตฤกษ์** • **[www.epson.co.th](http://www.epson.co.th/)**

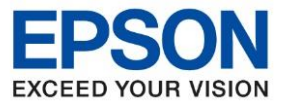

**หัวข้อ : วิธีการตั้งค่า Scan to Folder**

8. สามารถตั้งค่าเข้าถึงการใช้งานของไฟล์ที่แชร์ได้โดย คลิก ▼

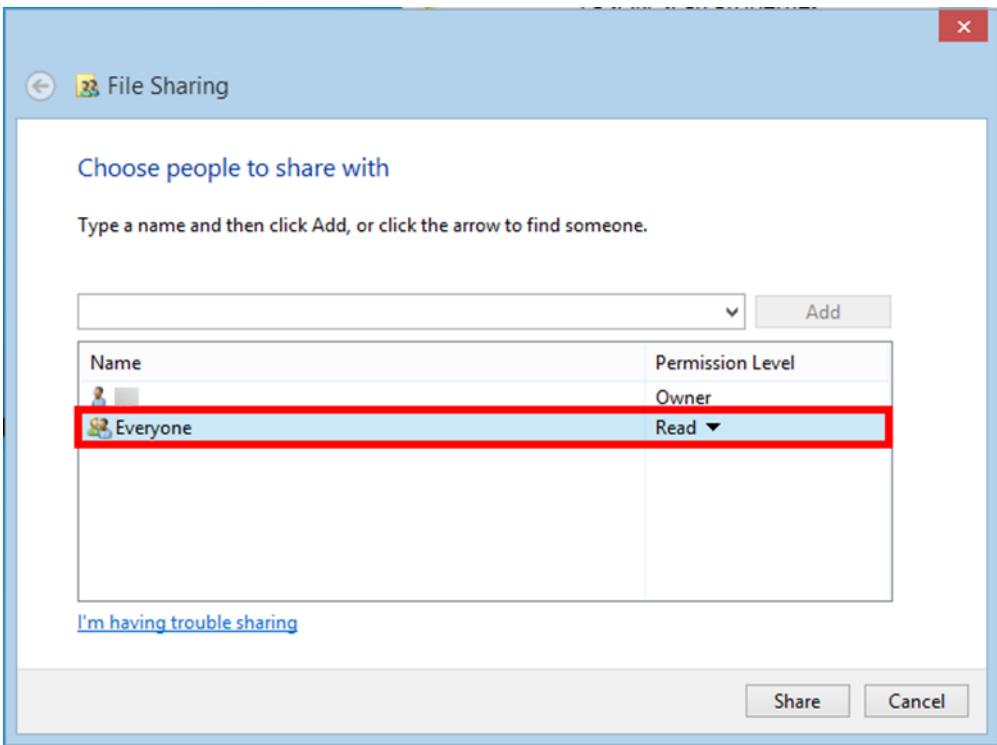

\_\_\_\_\_\_\_\_\_\_\_\_\_\_\_\_\_\_\_\_\_\_\_\_\_\_\_\_\_\_\_\_\_\_\_\_\_\_\_\_\_\_\_\_\_\_\_\_\_\_\_\_\_\_\_\_\_\_\_\_\_\_\_\_\_\_\_\_\_\_\_\_\_\_

9. ในที่นี้แนะน าให้เลือก **Read/Write**

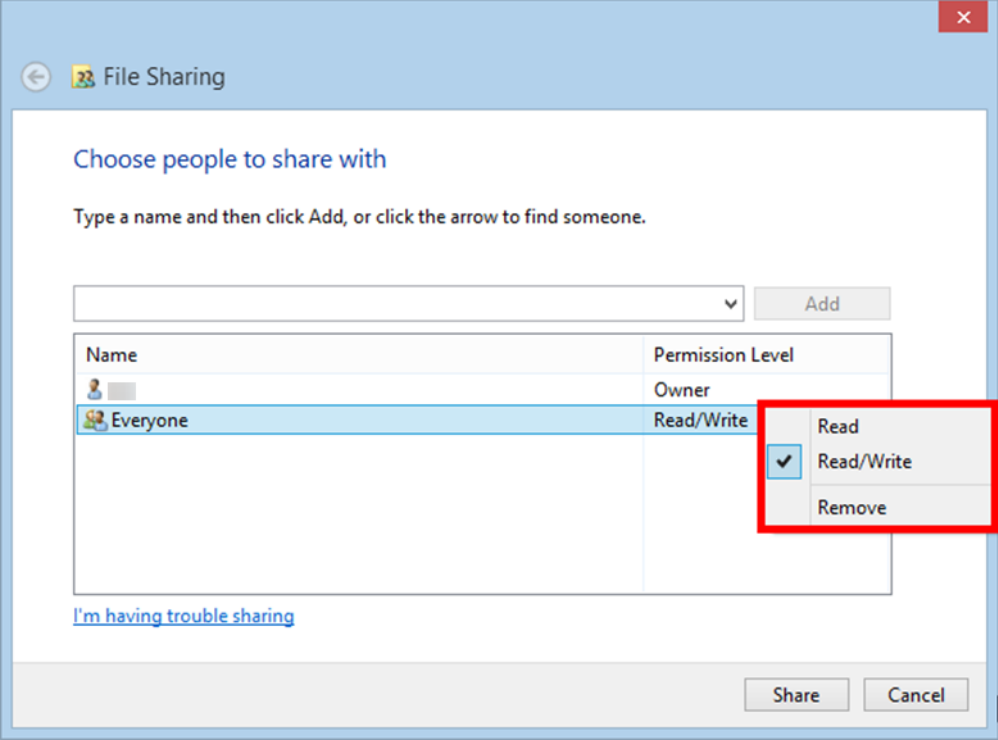

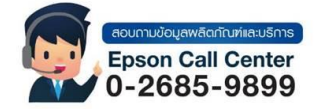

- **สามารถสอบถามข้อมูลเพิ่มเติมทางอีเมลล์ได้ที่ [support@eth.epson.co.th](file://///172.16.80.4/Customer_Support/02_Product%20Usage/02_Knowledgebase/support@eth.epson.co.th)**
- **เวลาท าการ : วันจันทร์ – ศุกร์ เวลา 8.30 – 17.30 น.ยกเว้นวันหยุดนักขัตฤกษ์** • **[www.epson.co.th](http://www.epson.co.th/)**

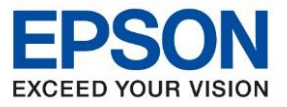

**หัวข้อ : วิธีการตั้งค่า Scan to Folder**

#### 10. คลิก **Share**

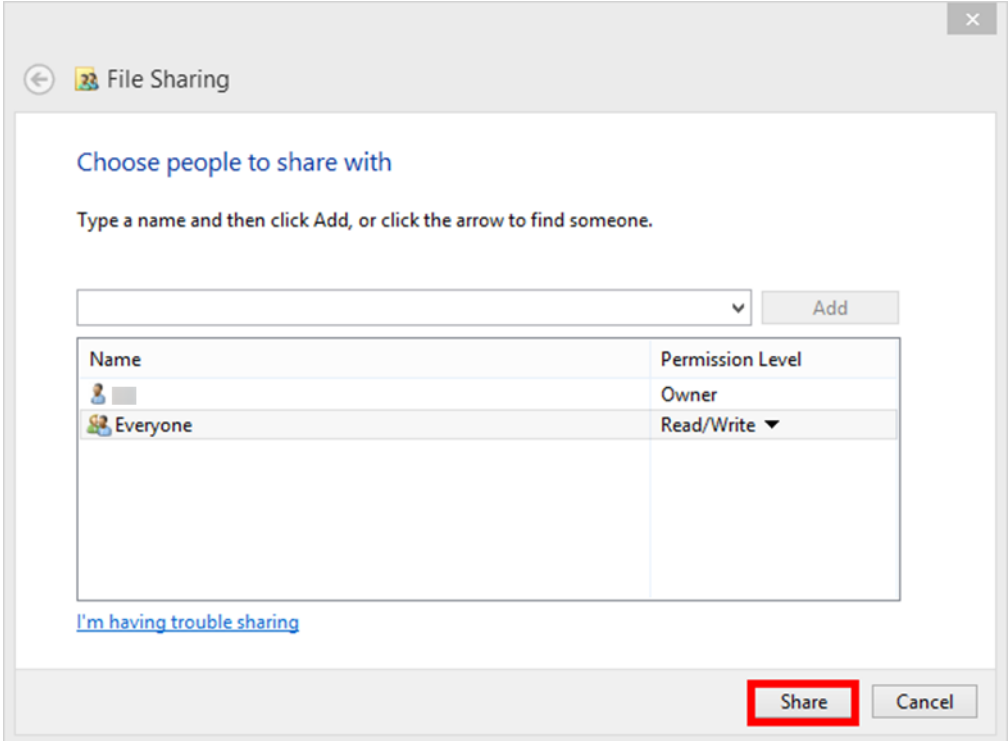

\_\_\_\_\_\_\_\_\_\_\_\_\_\_\_\_\_\_\_\_\_\_\_\_\_\_\_\_\_\_\_\_\_\_\_\_\_\_\_\_\_\_\_\_\_\_\_\_\_\_\_\_\_\_\_\_\_\_\_\_\_\_\_\_\_\_\_\_\_\_\_\_\_\_

#### 11. คลิก **Done**

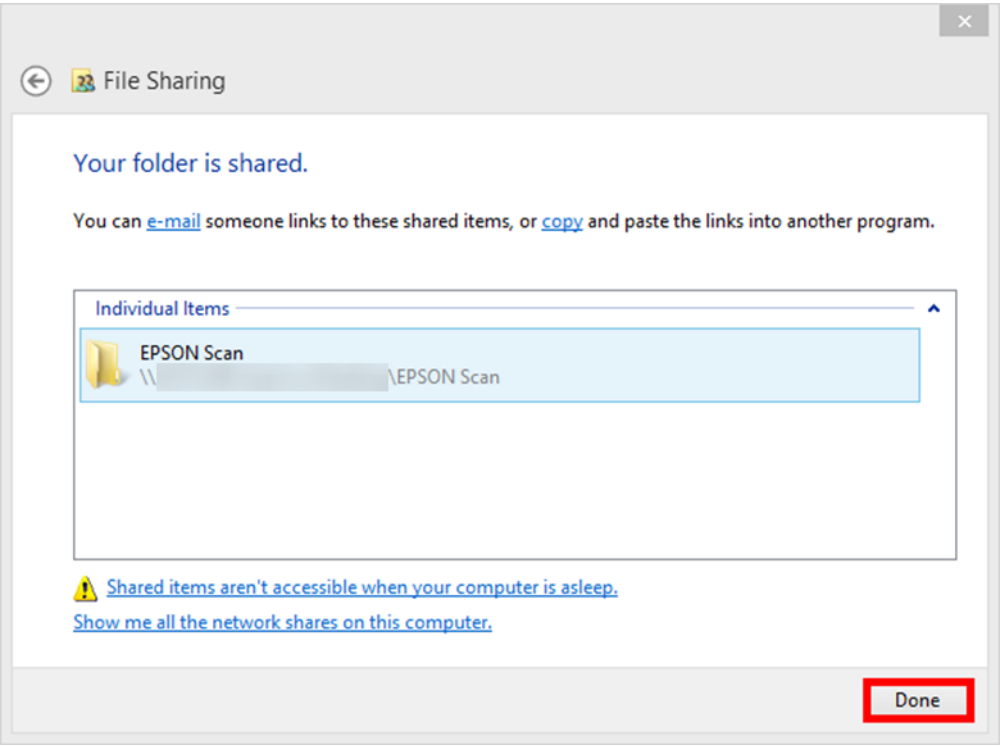

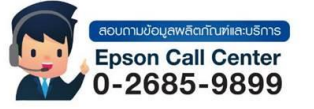

- **สามารถสอบถามข้อมูลเพิ่มเติมทางอีเมลล์ได้ที่ [support@eth.epson.co.th](file://///172.16.80.4/Customer_Support/02_Product%20Usage/02_Knowledgebase/support@eth.epson.co.th)**
- **เวลาท าการ : วันจันทร์ – ศุกร์ เวลา 8.30 – 17.30 น.ยกเว้นวันหยุดนักขัตฤกษ์** • **[www.epson.co.th](http://www.epson.co.th/)**

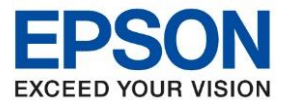

**หัวข้อ : วิธีการตั้งค่า Scan to Folder**

\_\_\_\_\_\_\_\_\_\_\_\_\_\_\_\_\_\_\_\_\_\_\_\_\_\_\_\_\_\_\_\_\_\_\_\_\_\_\_\_\_\_\_\_\_\_\_\_\_\_\_\_\_\_\_\_\_\_\_\_\_\_\_\_\_\_\_\_\_\_\_\_\_\_

#### 12. คลิก **Close**

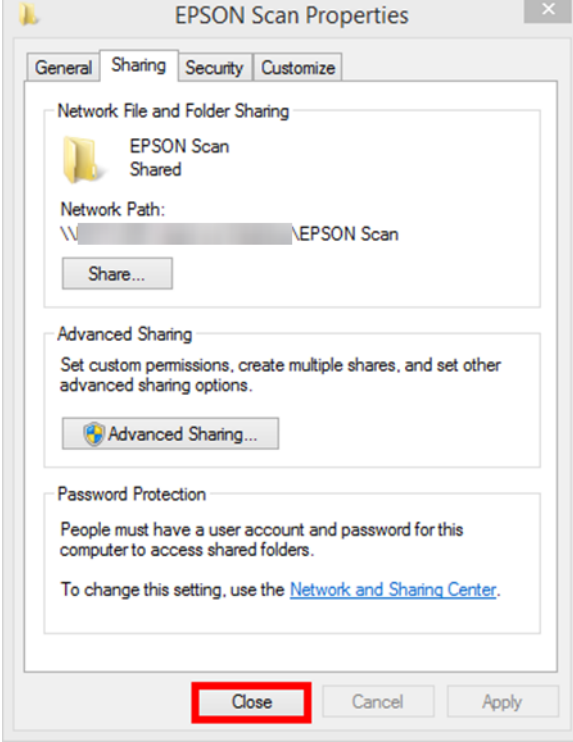

**หมายเหตุ: หากเป็ นไปได้ ในการสรา้งโฟลเดอรส์ าหรบัแชรไ์ฟลท์ จี่ ดั เกบ็ แนะน าใหส้ รา้งไวใ้นไดรฟ์ D หรอื ไดรฟ์อนื่ ๆทไี่ ม่ใชไ่ ดรฟ์ C**

13. เปิดเว็บบราวเซอร์ที่สะดวกใช้งาน (ในตัวอย่างใช้เป็น **Chrome**) ใส่ **IP Address** ของเครื่องพิมพ์ ที่ช่อง URL

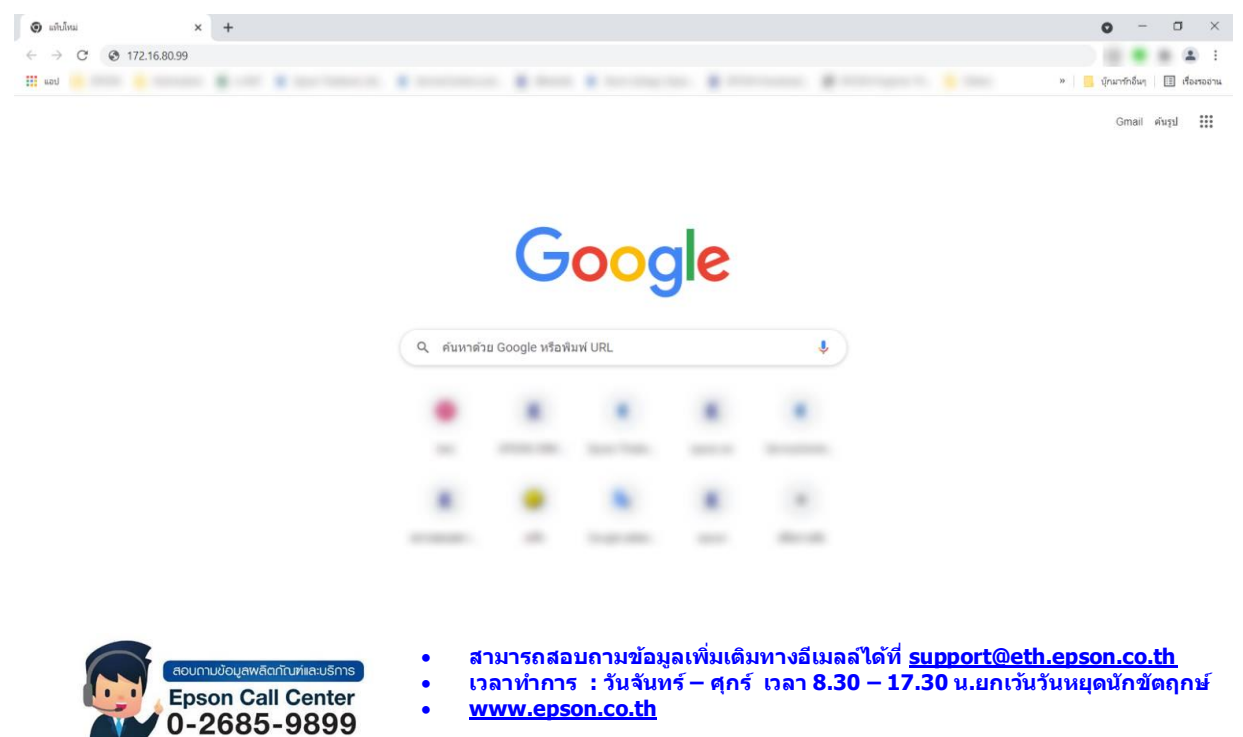

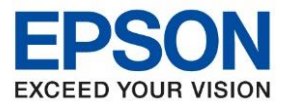

**หัวข้อ : วิธีการตั้งค่า Scan to Folder รุ่นที่รองรับ : L15150 ระบบปฏิบัติการ : Windows** \_\_\_\_\_\_\_\_\_\_\_\_\_\_\_\_\_\_\_\_\_\_\_\_\_\_\_\_\_\_\_\_\_\_\_\_\_\_\_\_\_\_\_\_\_\_\_\_\_\_\_\_\_\_\_\_\_\_\_\_\_\_\_\_\_\_\_\_\_\_\_\_\_\_

วิธีการดูค่า IP Address ของเครื่องพิมพ์

เลือกไปที่ จากนั้นเลือก **Router** เพือดูIP ของเครื่องพิมพ์

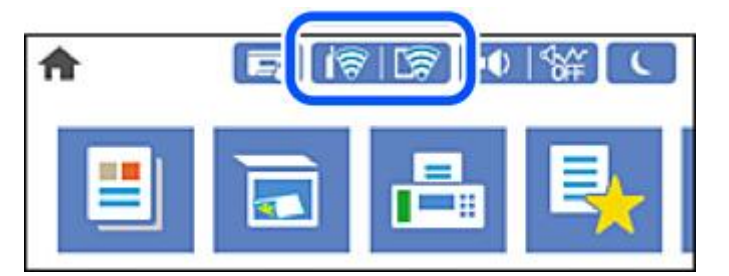

จะเห็นค่า **IP Address** ให้นำ IP Address มาใส่ที่ช่อง URL ตามข้อ 13

14. เลือก **ขั้นสูง** จากนั้น คลิก **ไปยัง [หมายเลข IP เครอื่ งพมิ พท์ ใี่ ส่ผ่านเวบ็ บราวเซอร์] (ไม่ปลอดภัย).**

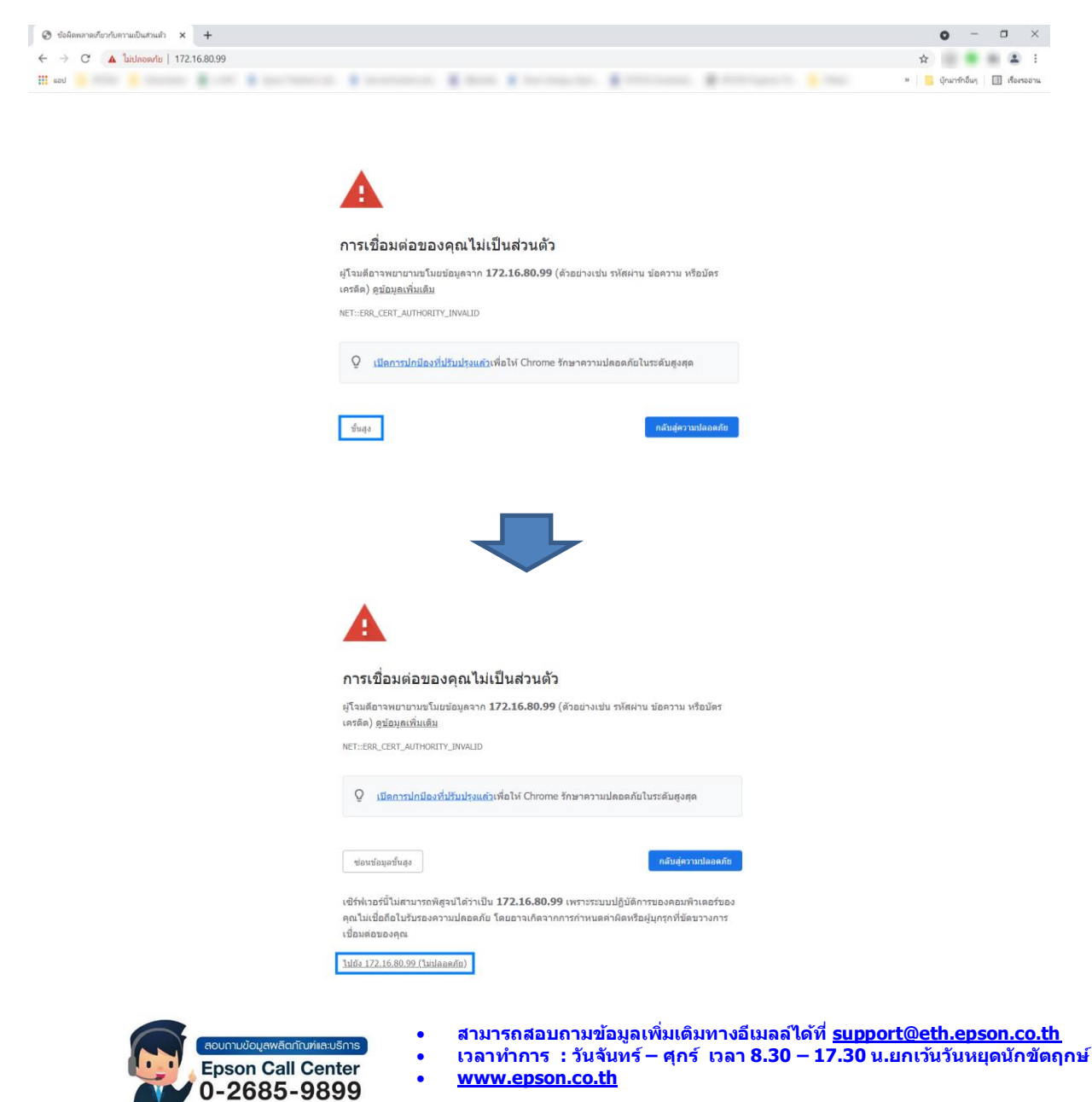

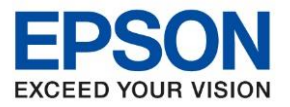

**หัวข้อ : วิธีการตั้งค่า Scan to Folder**

# 15. หากเป็นการเข้าผ่านเว็บบราวเซอร์ครั้งแรก จะปรากฏหนา้ตา่ งใหใ้ส่ Username และ Password

\_\_\_\_\_\_\_\_\_\_\_\_\_\_\_\_\_\_\_\_\_\_\_\_\_\_\_\_\_\_\_\_\_\_\_\_\_\_\_\_\_\_\_\_\_\_\_\_\_\_\_\_\_\_\_\_\_\_\_\_\_\_\_\_\_\_\_\_\_\_\_\_\_\_

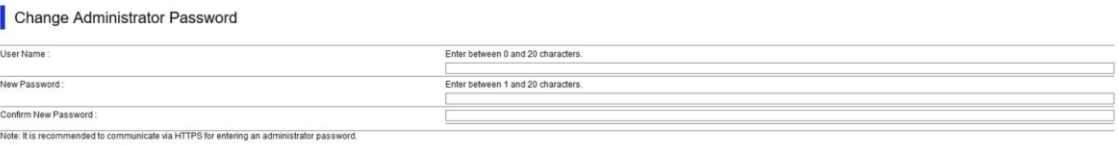

 $OR$ 

ให้ตั้งค่า Username และใส่ Password เพื่อใชใ้นการ Login ผ่านเว็บบราวเซอร์ จากนั้นคลิก **OK** แต่ถ้าหากเคยตั้งค่า Username และ Password ไว ้อยู่แล้ว ให้เลือกไปที่ **Administrator Login**

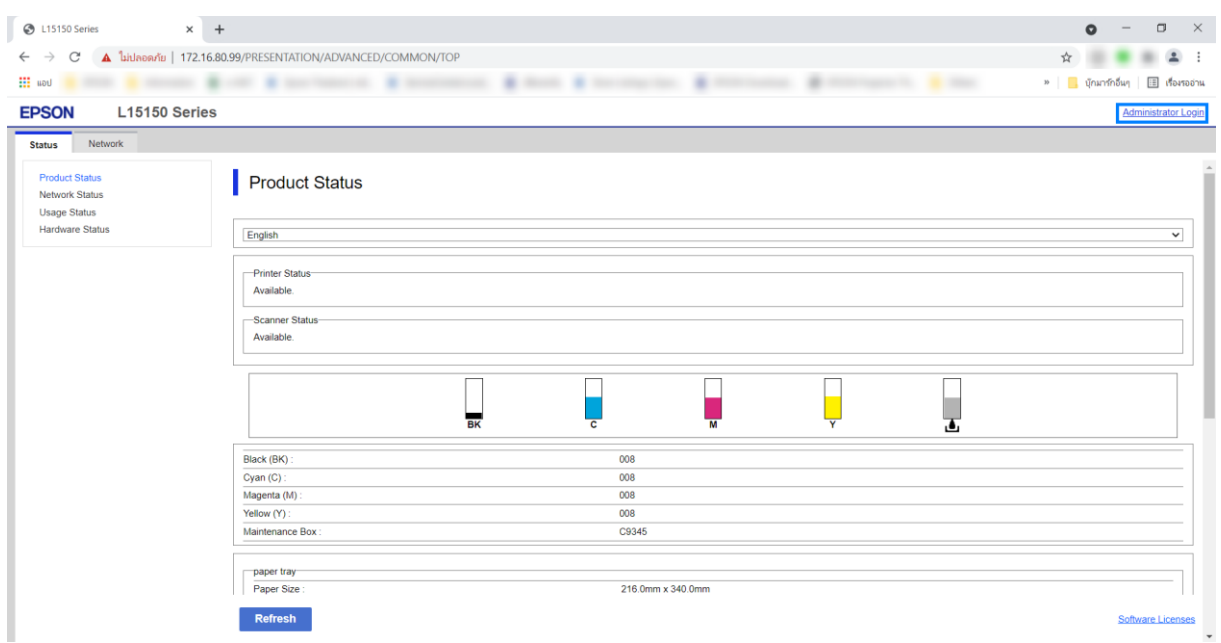

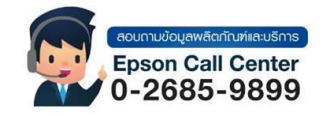

- **สามารถสอบถามข้อมูลเพิ่มเติมทางอีเมลล์ได้ที่ [support@eth.epson.co.th](file://///172.16.80.4/Customer_Support/02_Product%20Usage/02_Knowledgebase/support@eth.epson.co.th)**
- **เวลาท าการ : วันจันทร์ – ศุกร์ เวลา 8.30 – 17.30 น.ยกเว้นวันหยุดนักขัตฤกษ์** • **[www.epson.co.th](http://www.epson.co.th/)**

**Sep 2021 / CS25**

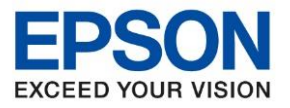

**หัวข้อ : วิธีการตั้งค่า Scan to Folder รุ่นที่รองรับ : L15150 ระบบปฏิบัติการ : Windows**

16. จะปรากฏหน้าต่างให้ใส่ Username และ Password ที่เคยตั้งค่าไว ้คลิก **OK**

\_\_\_\_\_\_\_\_\_\_\_\_\_\_\_\_\_\_\_\_\_\_\_\_\_\_\_\_\_\_\_\_\_\_\_\_\_\_\_\_\_\_\_\_\_\_\_\_\_\_\_\_\_\_\_\_\_\_\_\_\_\_\_\_\_\_\_\_\_\_\_\_\_\_

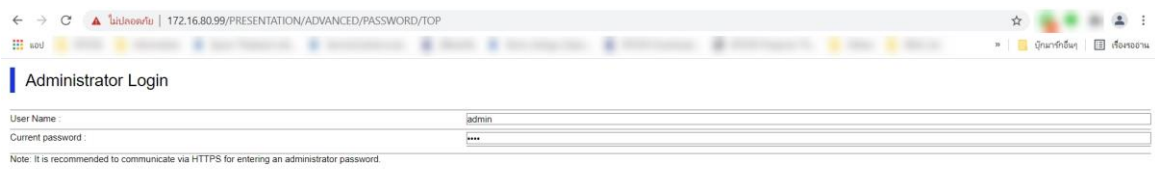

 $\overline{\phantom{a}}$  ok

# 17. เลือกมาที่แถบ **Scan/Copy** คลิกที่ **Contacts**

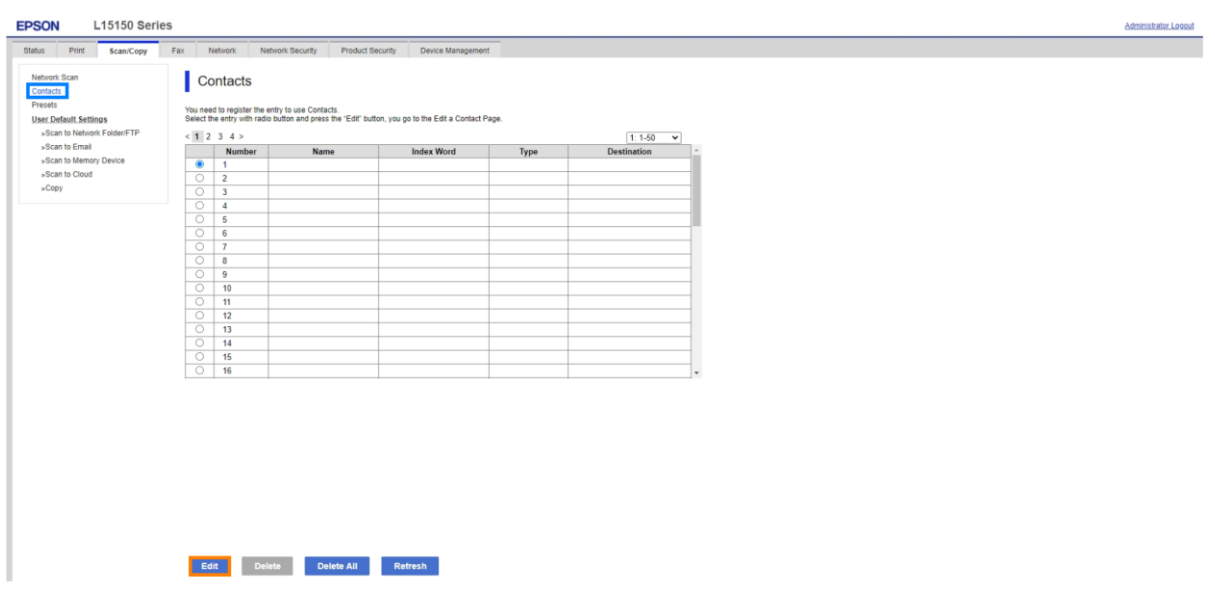

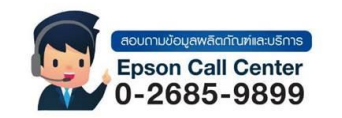

- **สามารถสอบถามข้อมูลเพิ่มเติมทางอีเมลล์ได้ที่ [support@eth.epson.co.th](file://///172.16.80.4/Customer_Support/02_Product%20Usage/02_Knowledgebase/support@eth.epson.co.th)**
- **เวลาท าการ : วันจันทร์ – ศุกร์ เวลา 8.30 – 17.30 น.ยกเว้นวันหยุดนักขัตฤกษ์** • **[www.epson.co.th](http://www.epson.co.th/)**

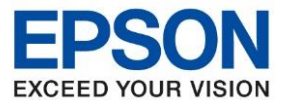

**หัวข้อ : วิธีการตั้งค่า Scan to Folder**

\_\_\_\_\_\_\_\_\_\_\_\_\_\_\_\_\_\_\_\_\_\_\_\_\_\_\_\_\_\_\_\_\_\_\_\_\_\_\_\_\_\_\_\_\_\_\_\_\_\_\_\_\_\_\_\_\_\_\_\_\_\_\_\_\_\_\_\_\_\_\_\_\_\_

ี่ 18. คลิก **Edit** เพื่อเพิ่มรายชื่อสำหรับ Scan ผ่านหน้าเครื่องพิมพ์

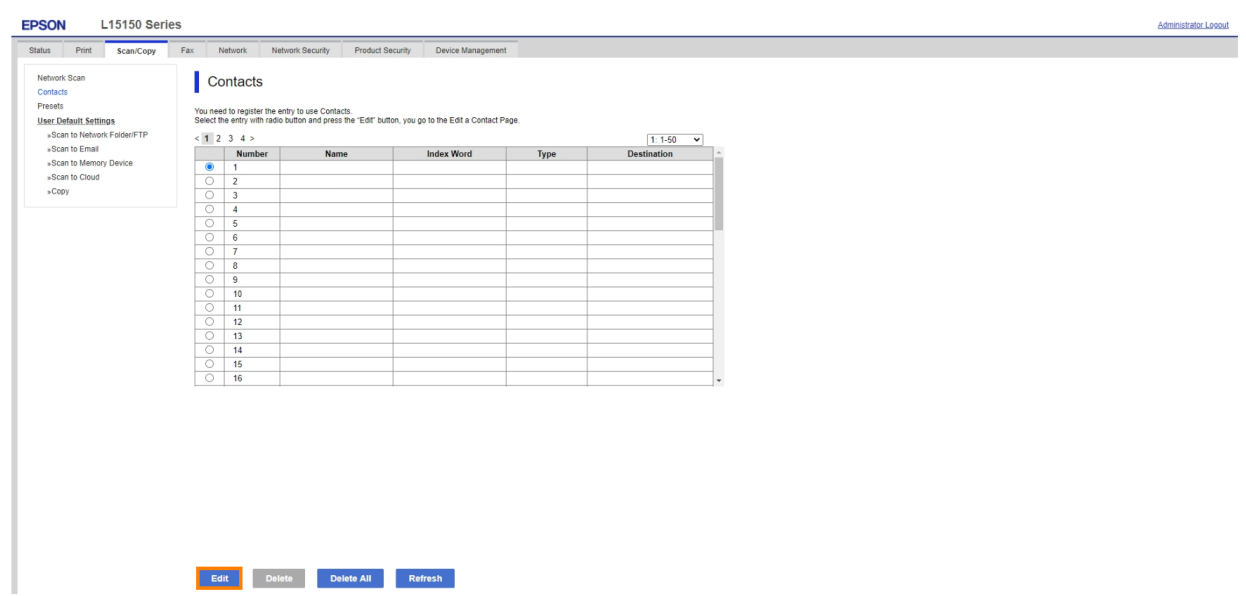

19. ที่หัวข้อ **Type** เปลี่ยนจาก Fax เป็น **Network Folder (SMB)**

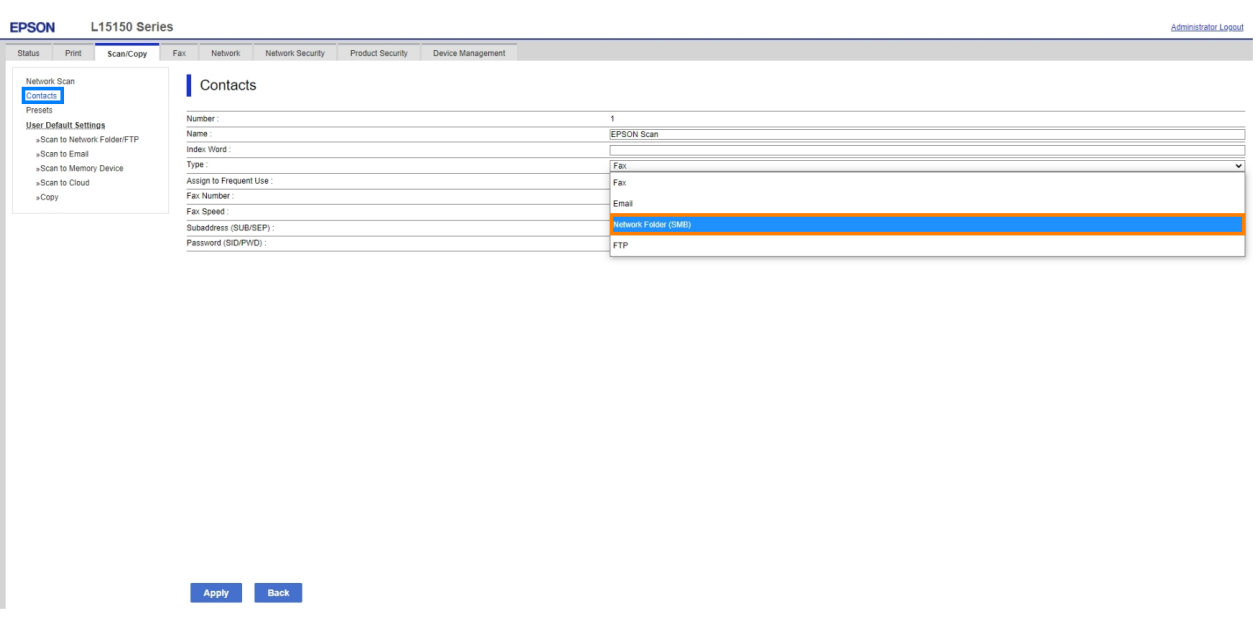

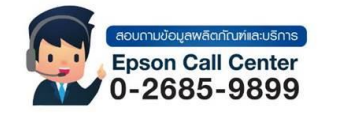

- **สามารถสอบถามข้อมูลเพิ่มเติมทางอีเมลล์ได้ที่ [support@eth.epson.co.th](file://///172.16.80.4/Customer_Support/02_Product%20Usage/02_Knowledgebase/support@eth.epson.co.th)**
- **เวลาท าการ : วันจันทร์ – ศุกร์ เวลา 8.30 – 17.30 น.ยกเว้นวันหยุดนักขัตฤกษ์** • **[www.epson.co.th](http://www.epson.co.th/)**

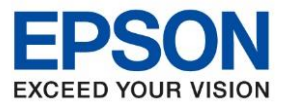

**หัวข้อ : วิธีการตั้งค่า Scan to Folder**

\_\_\_\_\_\_\_\_\_\_\_\_\_\_\_\_\_\_\_\_\_\_\_\_\_\_\_\_\_\_\_\_\_\_\_\_\_\_\_\_\_\_\_\_\_\_\_\_\_\_\_\_\_\_\_\_\_\_\_\_\_\_\_\_\_\_\_\_\_\_\_\_\_\_

ี่ 20. ใส่ข้อมลเพื่อระบปลายทางที่ต้องการบันทึกไฟล์ Scan

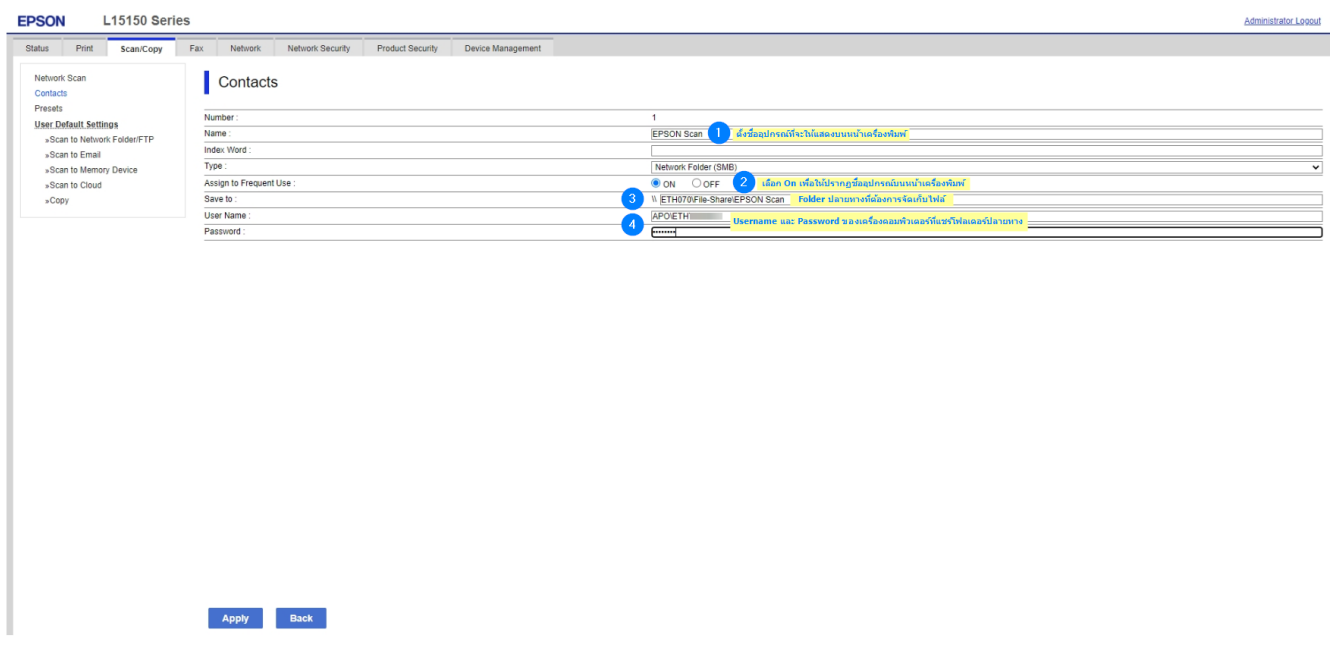

**1. Name:** ไว้สำหรับตั้งชื่อที่จะให้ปรากฏบนหน้าเครื่องพิมพ์เพื่อใช้สำหรับเลือกปลายทางที่จะบันทึกไฟล์ **2. Assign to Frequent Use:** เลือกเป็น On เพื่อให้ชอื่ ทตี่ ัง้ คา่ ไวป้ รากฏบนหน้าเครื่องพิมพ์ **3. Save to:** ไวส้ าหรบั ใส่ Path ของโฟลเดอร์ที่ต้องการบันทึกไฟล์ที่สแกน สามารถดูได้โดย คลิกขวาที่โฟลเดอร์ที่ตั้งค่า > คลิก **Properties** > เลือกแท็บ **Sharing** ให้ Copy ที่ Network Path (Copy ข้อมูลหลัง [**\\**] เท่านั้น)

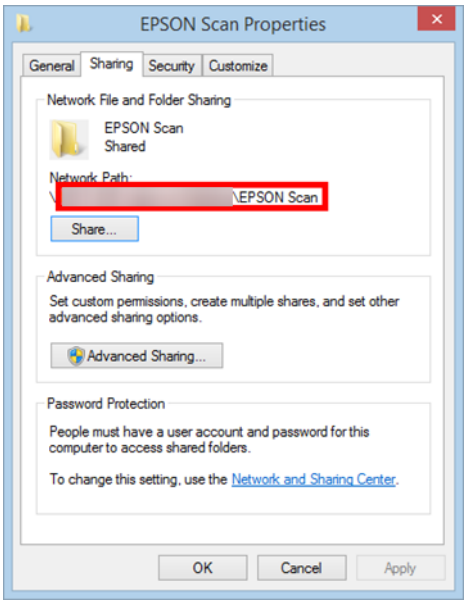

**4. User Name และ Password: ไว้สำหรับใส่** User Name และ Password ที่ใช้ Login เวลาเข้าเครื่อง คอมพิวเตอร์ที่แชร์โฟลเดอร์ปลายทาง (ถ้ามี)

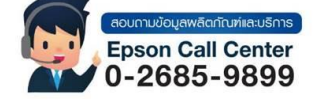

- **สามารถสอบถามข้อมูลเพิ่มเติมทางอีเมลล์ได้ที่ [support@eth.epson.co.th](file://///172.16.80.4/Customer_Support/02_Product%20Usage/02_Knowledgebase/support@eth.epson.co.th)**
- **เวลาท าการ : วันจันทร์ – ศุกร์ เวลา 8.30 – 17.30 น.ยกเว้นวันหยุดนักขัตฤกษ์** • **[www.epson.co.th](http://www.epson.co.th/)**

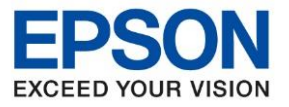

**หัวข้อ : วิธีการตั้งค่า Scan to Folder**

\_\_\_\_\_\_\_\_\_\_\_\_\_\_\_\_\_\_\_\_\_\_\_\_\_\_\_\_\_\_\_\_\_\_\_\_\_\_\_\_\_\_\_\_\_\_\_\_\_\_\_\_\_\_\_\_\_\_\_\_\_\_\_\_\_\_\_\_\_\_\_\_\_\_

# 21. เมื่อใส่ขอ้มลู เสรจ็ สมบูรณ์ คลิก **Apply**

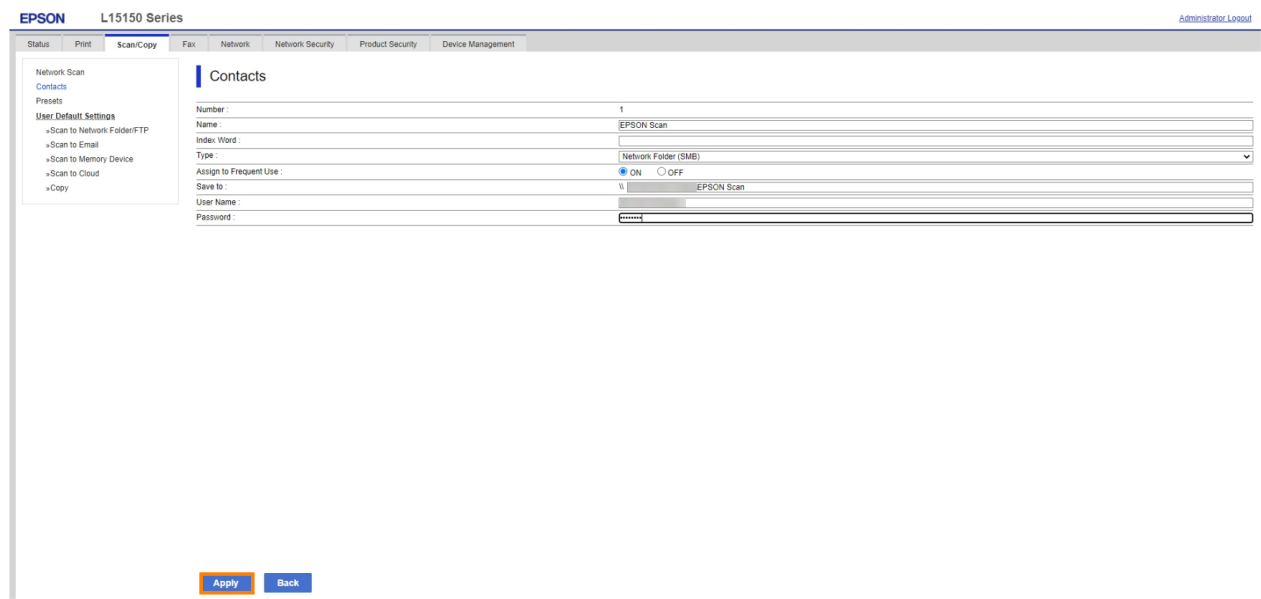

### 22. จะปรากฏข้อความแจ้ง **Setup complete**.

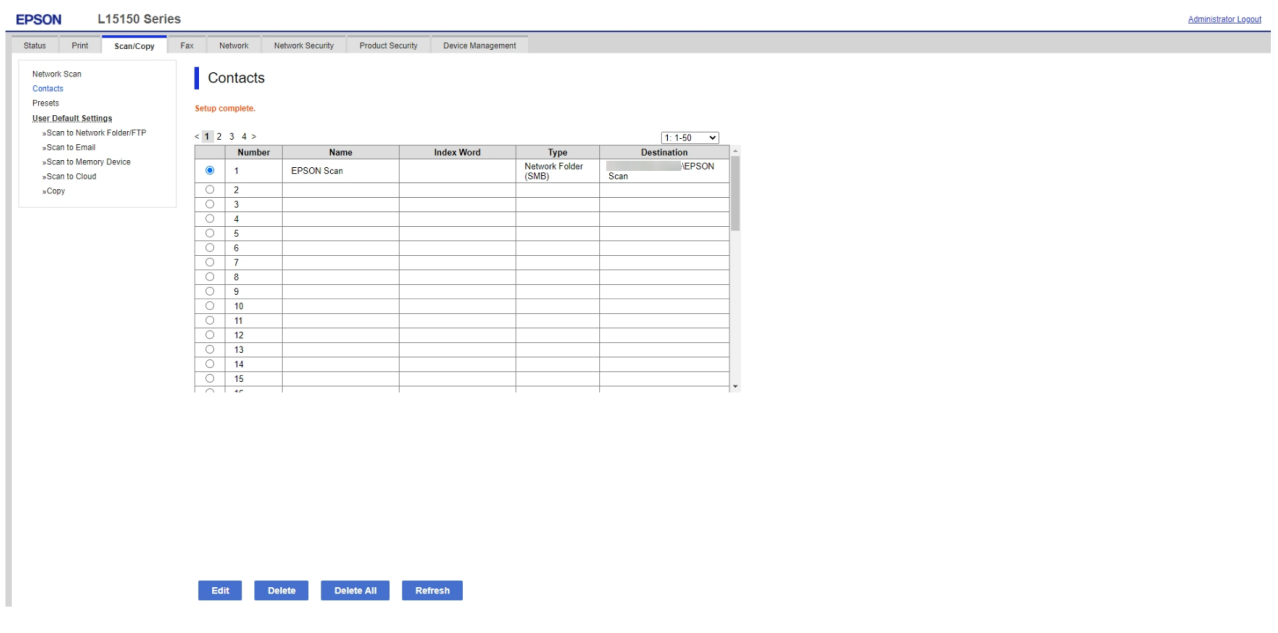

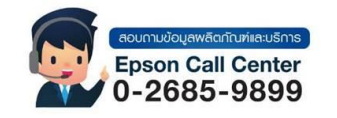

- **สามารถสอบถามข้อมูลเพิ่มเติมทางอีเมลล์ได้ที่ [support@eth.epson.co.th](file://///172.16.80.4/Customer_Support/02_Product%20Usage/02_Knowledgebase/support@eth.epson.co.th)**
- **เวลาท าการ : วันจันทร์ – ศุกร์ เวลา 8.30 – 17.30 น.ยกเว้นวันหยุดนักขัตฤกษ์** • **[www.epson.co.th](http://www.epson.co.th/)**

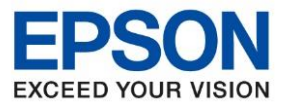

**หัวข้อ : วิธีการตั้งค่า Scan to Folder รุ่นที่รองรับ : L15150 ระบบปฏิบัติการ : Windows** \_\_\_\_\_\_\_\_\_\_\_\_\_\_\_\_\_\_\_\_\_\_\_\_\_\_\_\_\_\_\_\_\_\_\_\_\_\_\_\_\_\_\_\_\_\_\_\_\_\_\_\_\_\_\_\_\_\_\_\_\_\_\_\_\_\_\_\_\_\_\_\_\_\_

### **วิธีการ Scan งานจากหน้าเครื่องพิมพ์**

- 1. เลือก **Scan (สแกน)** > **Network Folder/FTP (โฟลเดอร์เครือข่าย/FTP)**
- ่ 2. จะปรากฏชื่อที่ตั้งค่าผ่านเว็บบราวเซอร์ไว้ขึ้นมาให้เลือก
- 3. หากต้องการตั้งค่าอื่นๆ เพิ่มเติมก่อนที่จะท าการ Scan ให้เลือก **Scan Settings** (**การตั้งค่าการสแกน**) แล้ว ตรวจสอบการตัง้ คา่ เช่น นามสกุลไฟล์ที่ต้องการบันทึก หรือความละเอียดในการ Scan
- $4.$  แตะที่  $\circledcirc$  เพื่อเริ่ม Scan เอกสาร

### **กรณีที่ไม่สามารถ Scan to Folder ได้**

1. ใหเ้ช็คคา่ **Proxy** โดยเข้าไปที่ **Internet Option**

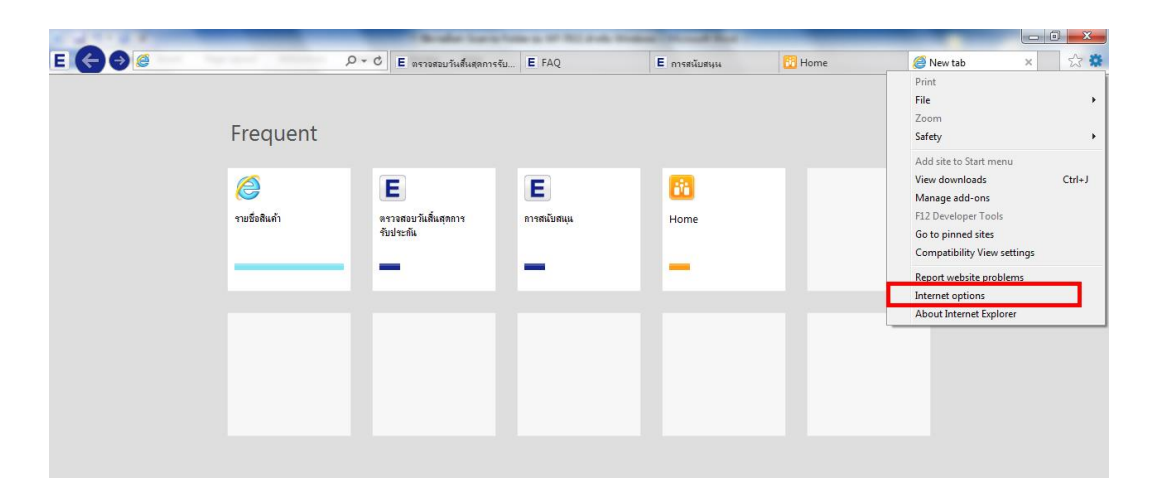

2. ไปที่แท็บ Connections เลือก LAN Settings

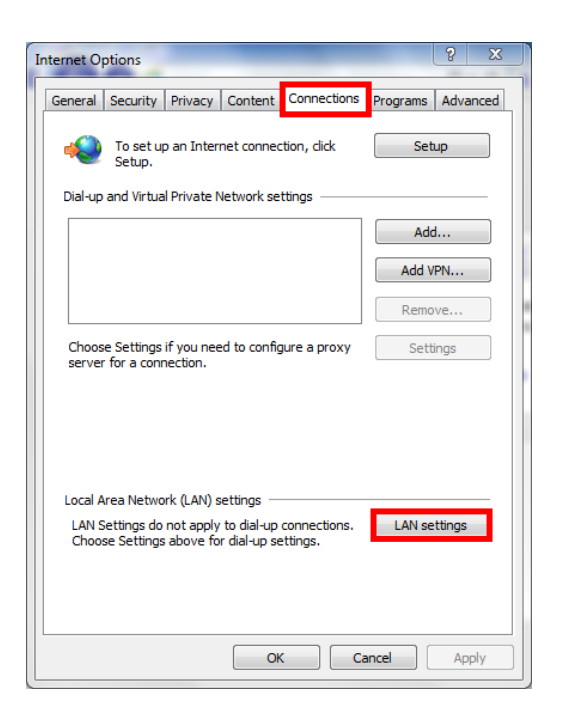

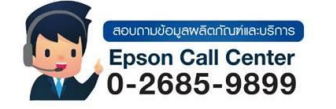

- **สามารถสอบถามข้อมูลเพิ่มเติมทางอีเมลล์ได้ที่ [support@eth.epson.co.th](file://///172.16.80.4/Customer_Support/02_Product%20Usage/02_Knowledgebase/support@eth.epson.co.th)**
- **เวลาท าการ : วันจันทร์ – ศุกร์ เวลา 8.30 – 17.30 น.ยกเว้นวันหยุดนักขัตฤกษ์** • **[www.epson.co.th](http://www.epson.co.th/)**
	- **Sep 2021 / CS25**

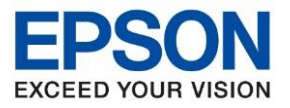

**หัวข้อ : วิธีการตั้งค่า Scan to Folder รุ่นที่รองรับ : L15150 ระบบปฏิบัติการ : Windows** \_\_\_\_\_\_\_\_\_\_\_\_\_\_\_\_\_\_\_\_\_\_\_\_\_\_\_\_\_\_\_\_\_\_\_\_\_\_\_\_\_\_\_\_\_\_\_\_\_\_\_\_\_\_\_\_\_\_\_\_\_\_\_\_\_\_\_\_\_\_\_\_\_\_

3. ให้น าเครื่องหมายถูกที่ **Use a proxy server for your LAN** ออก คลิก **OK**

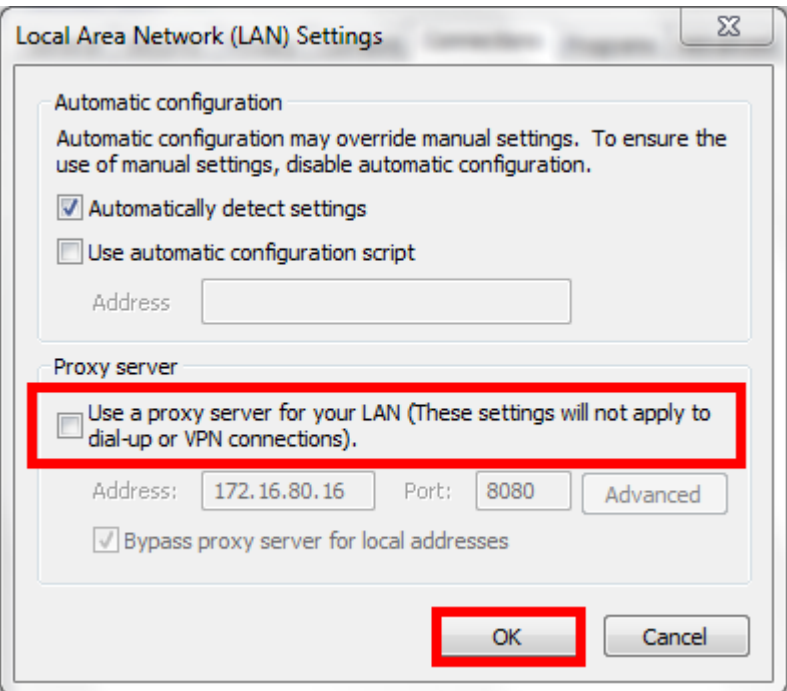

- 4. ที่เครื่องคอมพิวเตอร์ หากไม่ได้มีการตั้งค่า Password ให้ลองตั้งค่าพาสเวิร์ดที่เครื่องคอมพิวเตอร์เพิ่มเติมและ ไปตั้งค่าที่เว็บบราวเซอร์อีกครั้ง
- 5. กรณีที่เป็น **Window 8 ขึ้นไป** ให้ลองท าการปิดการตั้งค่าป้องกันที่ **Window Defender** เป็น **Off**

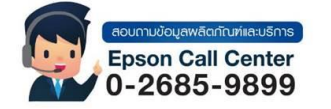

- **สามารถสอบถามข้อมูลเพิ่มเติมทางอีเมลล์ได้ที่ [support@eth.epson.co.th](file://///172.16.80.4/Customer_Support/02_Product%20Usage/02_Knowledgebase/support@eth.epson.co.th)**
- **เวลาท าการ : วันจันทร์ – ศุกร์ เวลา 8.30 – 17.30 น.ยกเว้นวันหยุดนักขัตฤกษ์** • **[www.epson.co.th](http://www.epson.co.th/)**